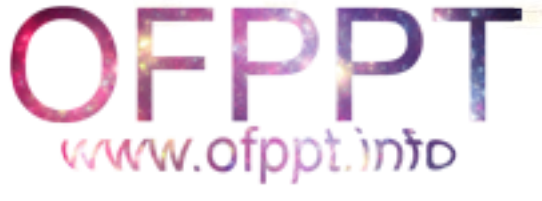

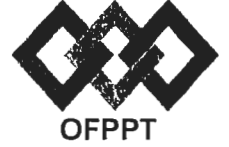

# مكتَبُ التَكويُنِ المهنِيُّ وإنْكَسَاشْ الشَّحْـل

Office de la Formation Professionnelle et de la Promotion du Travail

Direction Recherche et Ingénierie de la Formation

Examen de Fin de Formation CDJ CDS

**Session Juillet 2017** 

Filière : Techniques des Réseaux Informatiques

Epreuve : Pratique V1/2 Barème : 80 points

Niveau : Technicien Spécialisé

Durée : 4h30

# Remarques importantes :

### Dossier 1:

Toutes les questions doivent être réalisées par un Simulateur (Packet Tracer ou autre) et rédigées (ou copiées) au fur et à mesure dans un document de traitement de texte : Dsl Var12.doc

### Dossier 2:

Toutes les questions doivent être réalisées par un Simulateur (Packet Tracer ou autre) et rédigées (ou copiées) au fur et à mesure dans un document de traitement de texte : Ds2Var12.doc

### Dossier3:

la commande script permet d'enregistrer toute l'activité du Shell dans un fichier. Pour terminer l'enregistrement, il suffit de taper Ctrl+d ou exit. Donc, vous allez enregistrer tout votre travail dans un fichier script nommé Ds3Var12.txt .

Vous devez également fournir les fichiers de configuration des services demandés :

Chaque stagiaire doit rendre un Dossier de travail contenant les maquettes des topologies réseaux réalisées avec Packet tracer (ou autre), et les documents Ds1Var12.doc (ou .txt) et Ds2Var12.doc et Ds3Var12.txt ainsi que les fichiers de configuration :

- $\triangleright$  Fichier de configuration du nom d'hôte de la machine.
- $\triangleright$  Fichier de configuration de l'interface réseau.
- $\triangleright$  Fichier de configuration de SAMBA.

# www.ofppt.info

# Dossier 1:

# Présentation de la société

« AEROSCOR Maroc» est la filiale d'un groupe international spécialisé dans la fabrication des systèmes de fixation. La filiale a concentré ses activités dans la fabrication des pièces utilisées dans le domaine des industries aéronautiques et spatiales.

La société est présente depuis presque sept ans au Maroc, elle *s'est* installée dans la zone franche près de Casablanca. La société dispose aussi de deux ateliers de tournage et de visserie en plus d'une unité de traitement thermique (UTI), ces dernières sont installées à Bouskoura.

Les différents sites de l'entreprise sont connectés par un réseau Frame Relay (voir annexe 1).

Le réseau 172.19.192.0/22 est utilisé pour l'adressage.

1. Ut iliser un découpage asymétrique pour compléter le tableau suivant (tracer Je tableau sur le document Word) :

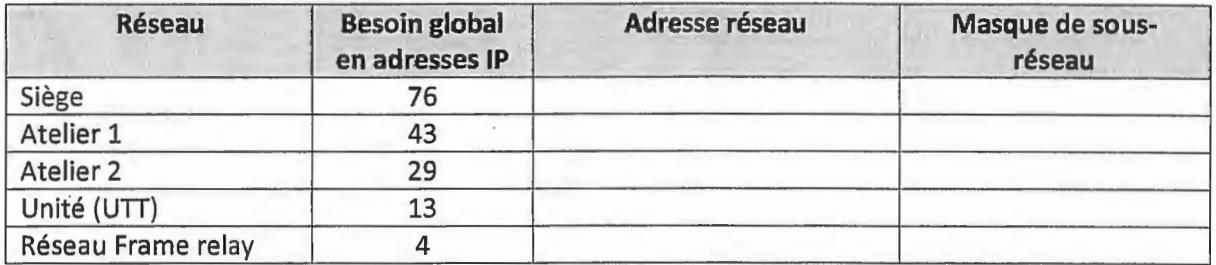

2. Tracer le tableau suivant sur votre document et compléter le à base de l'adresse réseau du siège :

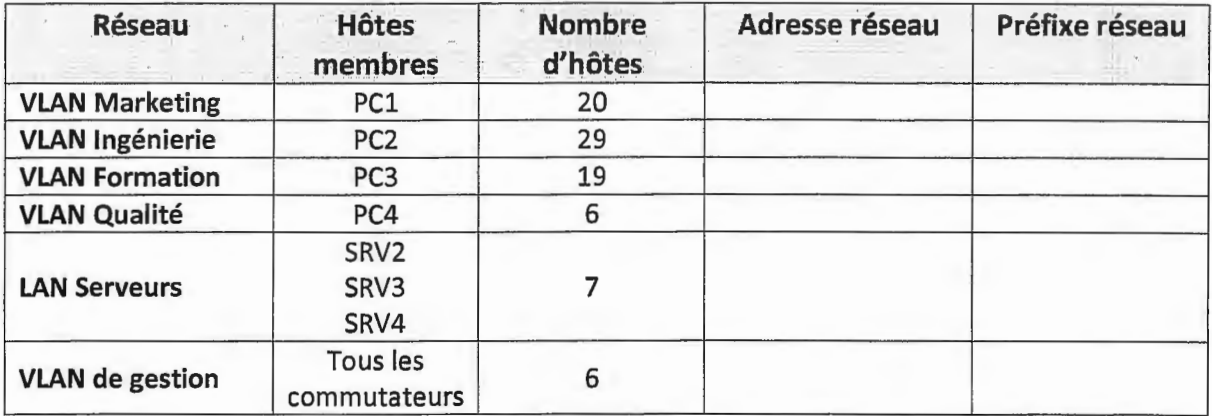

3. Créer la topologie sous le simulateur et configurer les interfaces du routeur et les ordinateurs en respect du tableau de découpage établi.

#### Important:

- Attribuer aux interfaces des routeurs les premières adresses IP.
- Attribuer aux hôtes la deuxième adresse IP disponible.
- Les serveurs prennent des adresses IP selon le numéro d'ordre dans le nom.
	- 4. Configurer les ports fa0/1 à fa0/6 des commutateurs du siège en mode agrégé avec le vlan 299 comme vlan natif.
- S. Configurer une liaison Etherchannel utilisant les ports Fa0/1 et Fa0/2 sur SW1 et SW2<br>  $\frac{\partial \text{base}}{\partial \text{base}}$  $\dot{a}$  base du protocole PAgP.  $AufB$   $\partial_{\alpha}\dot{g}$  *(e)*<sup>1</sup>e
- 6. Configurer une liaison Etherchannel utilisant les ports Fa0/3 et Fa0/4 sur SW1 et SW3 à base du protocole LACP.
- 7. Configurer une liaison Etherchannel utilisant les ports Fa0/3 à Fa0/4 sur SW2 et les ports Fa0/1 et Fa0/2 sur SW3 sans protocole de négociation. <br>  $\forall$  et  $\vee$   $\wedge$  et  $\vee$ <sub>o</sub>

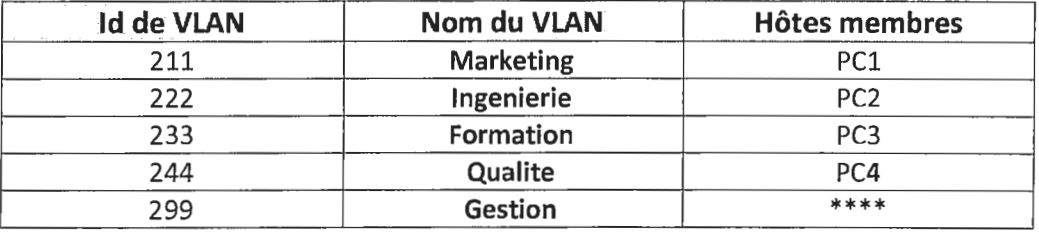

8. Créer les VlANs suivants sur les trois commutateurs :

9. Configurer les ports de Sw2 et Sw3 comme suit :

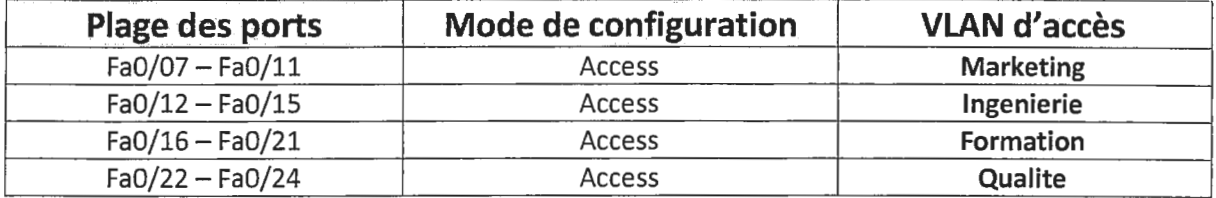

- 10. Activer le protocole Rapid-PVST+ sur les commutateurs du siège.
- 11. Configurer SW1 comme pont racine pour les VlANs 110 et 120 et pont secondaire pour les VLANs 130 et 140.
- 12. Configurer SW2 comme pont racine pour les VlANs 130 et 140 et pont secondaire pour les VLANs 110 et 120.
- 13. Configurer le Vlan de gestion sur SW1 avec la première adresse IP du VLAN de gestion.
- 14. Configurer deux lignes vty pour un accès Telnet, utiliser le mot de passe aer0pwd pour la lére ligne et sp@cepwd pour la 2éme ligne.
- 15. Configurer une liste de contrôle d'accès sur les deux lignes vty autorisant l'accès Telnet pour l'hôte d'administration configuré avec la dernière adresse IP utilisable du VLAN de gestion.
- 16. Configurer le routage inter-vlan entre les VLANs Marketing, Ingenierie, Formation, Qualite.
- 17. Configurer le réseau Frame Relay en respectant les DLCI décrits sur le schéma de la topologie.
- 18. Configurer un mappage statique au niveau des routeurs Atelier1, Atelier2 et UTT permettant la connexion des uns vis-à-vis des autres.
- 19. Configurer le routage statique pour permettre le routage des paquets.
- 20. Configurer et appliquer une ACL numérotée ou nommée qui assure ce qui suit :
	- Autorise L'accès au serveur DNS à tout le monde,
	- Autorise l'accès au serveur Active Directory (SRV2) sur les ports TCP 389 et 3268,
	- Autorise l'accès de l'UTT et des VLANs Marketing, Ingénierie et Qualité au serveur Web (SRV4) sur le port 80,
	- Autorise l'accès des VLANs Ingénierie et Qualité au serveur Web (SRV4) à base du protocole https,
	- Autorise l'accès de l'atelier2 et du VLANs Formation au serveur Web (SRV4) sur le port 8888.
	- Tout autre type d'accès est refusé.

# **Dossier 2**

Vous êtes amené à configurer le réseau d'une entreprise en utilisant le protocole 1Pv6.

La topologie du réseau est décrite en annexe.

- 1. Créer la topologie sous Packet tracer.
- 2. Configurer les hôtes et les interfaces des routeurs en respectant ce qui suit :
	- Les interfaces de routeurs prennent la première adresse hôte.
	- Les hôtes prennent toute adresse disponible du réseau.
	- Pour les adresses link-local des Interfaces des routeurs utiliser FE80::1, FE80 ::2 et FE80 ::3
	- Les hôtes utilisent les adresses link-local comme adresse passerelle.
	- Les adresses link-local des hôtes sont générées aléatoirement.
- 3. Configurer le routage inter-vlan entre VLAN 10 et VLAN 20.
- 4. Configurer le routage EIGRP entre les trois routeurs (utiliser 11 comme numéro de processus).
- 5. Configurer EIGRP pour transmettre un résumé de routes vers Router2 et Router3.
- 6. Configurer sur le routeur R1 une interface loopback 0 avec comme adresse IP 2002:CAFE:FACE:A::l/128 pour simuler une connexion Internet.
- 7. Configurer une route statique sur Rl utilisant loopback 0 comme interface de sortie.
- 8. Configurer EIGRP pour redistribuer la route vers Internet.
- 9. Configurer et appliquer une ACL « SITE-CJECK » réalisant ce qui suit :
	- Refuse l'accès aux hôtes de sitel.
	- Autorise l'accès de Site2 et Site3 à SRV1 en http et https.
	- Autorise l'accès de Site2 et Site3 à SRV2 en ONS.
	- Autorise l'accès de Site2 et Site3 à SRV3 TCP sur le port 8008.
	- Autorise le protocole OSPF.
	- Autorise tout autre accès qui part vers Internet.

# **Dossier 3:**

Une société désire mettre en place un serveur SAMBA sous Linux, pour le partage de fichiers et d'imprimantes avec clients Windows.

Le serveur possède les informations suivantes :

- Nom du serveur: SRVS
- Adresse IP: 172.19.196.250/26
- Passerelle: 172.19.196.254
- $DNS : 172.19.1.100$
- 1. Utiliser le fichier pour configurer le nom d'hôte du serveur.
- 2. Configurer le fichier de l'interface réseau du serveur pour un adressage statique.
- 3. Démarrer ou redémarrer le service réseau.
- 4. Vérifier la présence du package SAMBA sinon l'installer.
- 5. Créer deux groupes« recherche »et« controle ».
- 6. Créer les deux comptes d'utilisateurs « Hiba » et « Wahib » membres respectivement des groupes « recherche » et « controle ».
- 7. Créer aux deux d'utilisateurs un accès SAMBA en leur définissant des mots de passe.
- 8. Configurer SAMBA avec les informations suivantes :
	- Groupe de travail : GUESTWORK
	- Type de sécurité : sécurité basée sur la base de comptes des utilisateurs Samba.
- 9. Créer et partager le dossier « /decouvertes » pour des clients SAMBA selon ce qui suit:
	- Les membres du groupe « recherche» ont le droit de lecture seule.
	- Les membres du groupe « controle »ont le droit de lecture/écriture.
- 10. Démarrer le service SAMBA.

# Topologie réseau de la société « AEROSCOR Maroc »

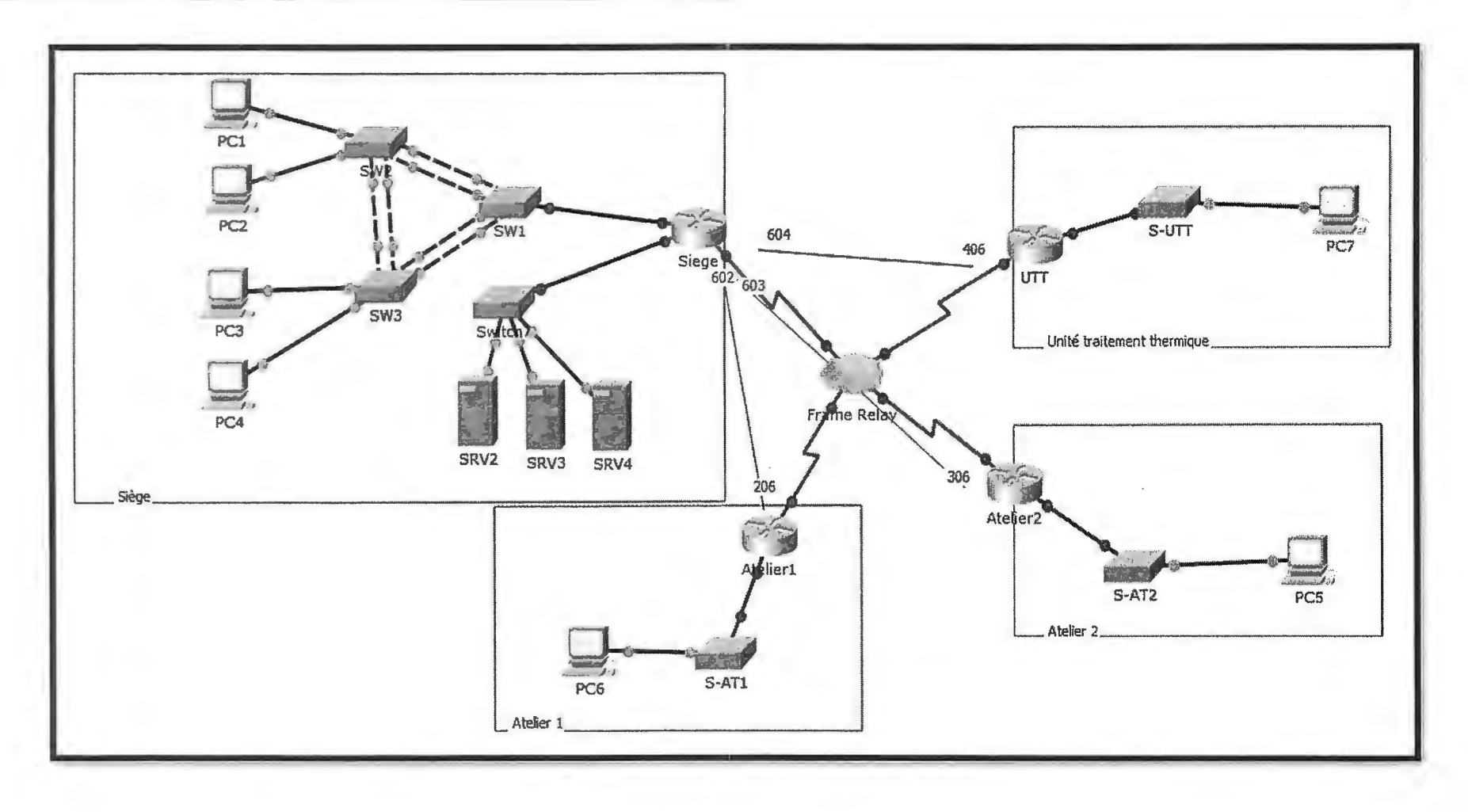

Page 6 sur 8

www.ofppt.info

 $\overline{V1/2}$ 

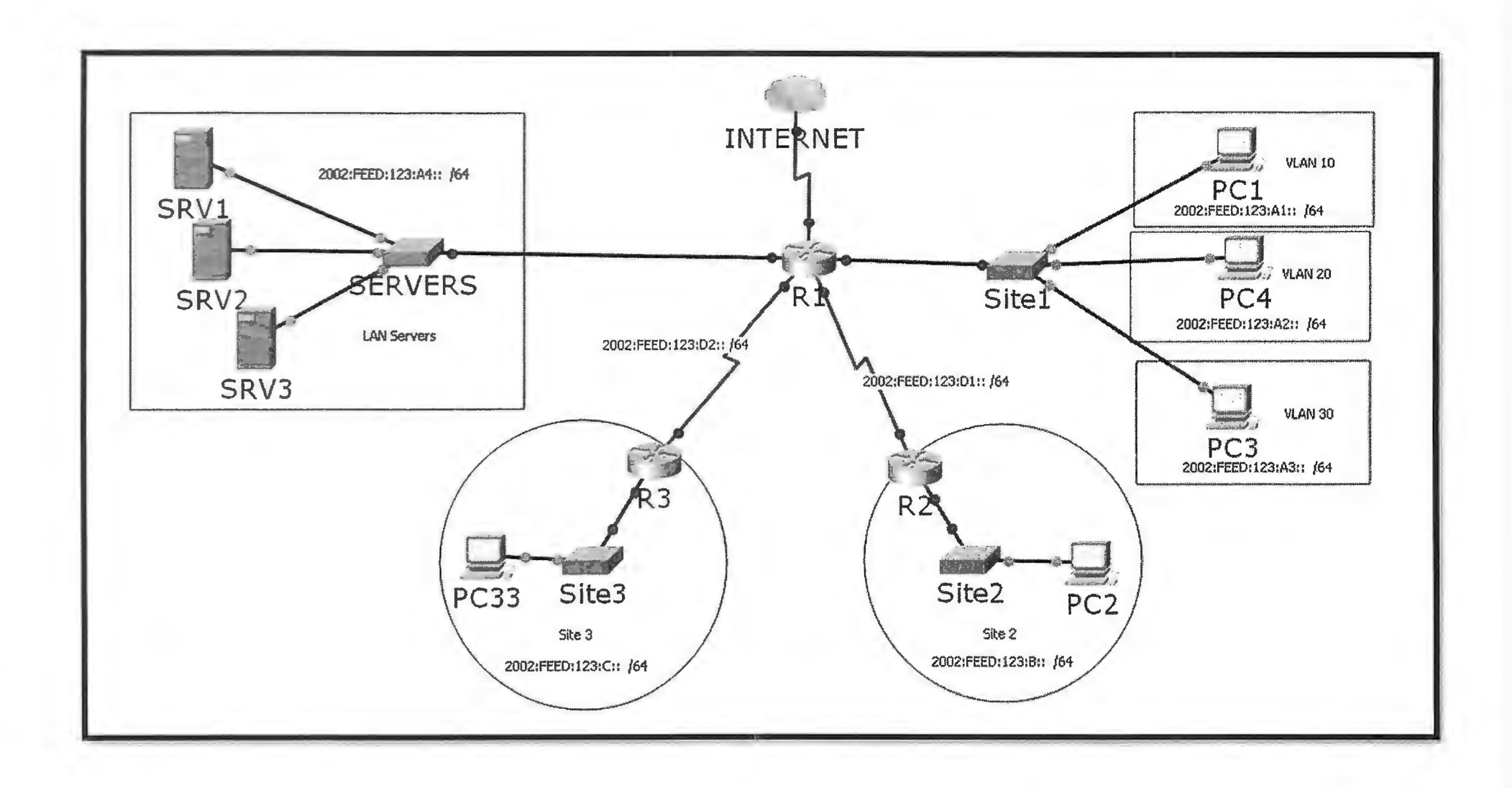

Page 7 sur 8

www.ofppt.info

 $\overline{V1/2}$ 

# **Barème de notation** :

# **Dossier 1** :

-- ·----

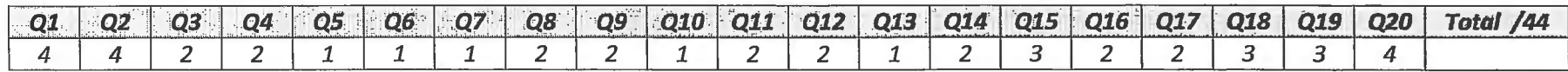

# **Dossier 2:**

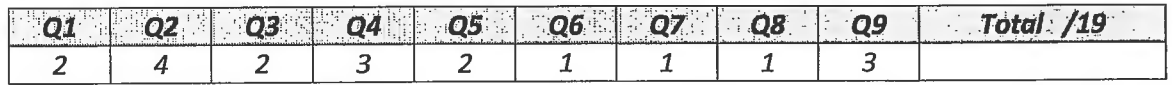

# **Dossier 3:**

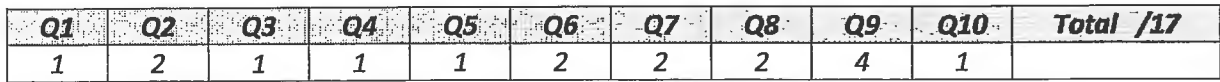

www.ofppt.info